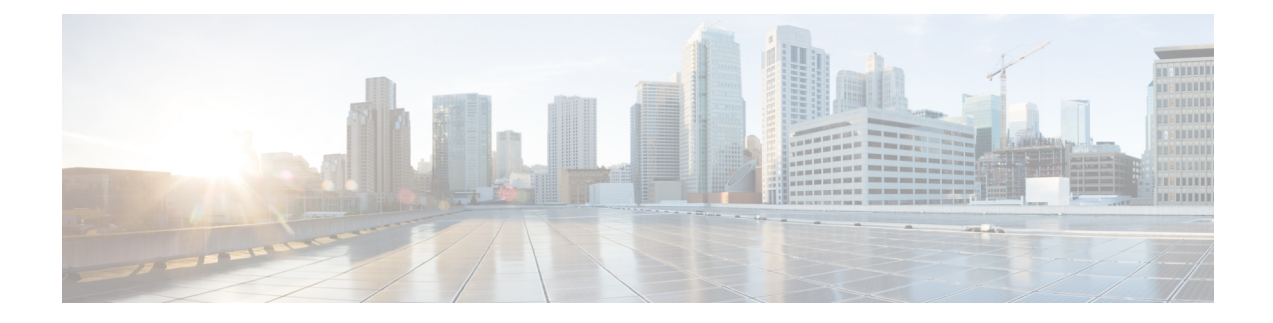

# **Managing User Accounts**

This chapter includes the following sections:

- [Configuring](#page-0-0) Local Users, on page 1
- LDAP [Servers,](#page-2-0) on page 3
- Viewing User [Sessions,](#page-15-0) on page 16
- [Password](#page-16-0) Expiry, on page 17

# <span id="page-0-0"></span>**Configuring Local Users**

The Cisco IMC now implements a strong password policy wherein you are required to follow guidelines and set a strong password when you first log on to the server for the first time. The **Local User** tab displays a **Disable Strong Password** button which allows you to disable the strong password policy and set a password of your choice by ignoring the guidelines. Once you disable the strong password, an **EnableStrong Password** button is displayed. By default, the strong password policy is enabled.

Effective with Release 2.0(9f), you can choose to disable all local users and authenticate only using remote authentication including LDAP or Active Directory. To enable this, local user management supports the disabling of all Cisco IMC users including default admin user.

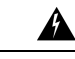

**Warning**

If you choose to disable all Cisco IMC users and do not have an alternative method to log on to Cisco IMC, you may not be able access Cisco IMC. As a workaround, the Cisco IMC factory default is required, which then enables the default admin user credentials.

#### **Before you begin**

You must log in as a user with admin privileges to configure or modify local user accounts.

#### **Procedure**

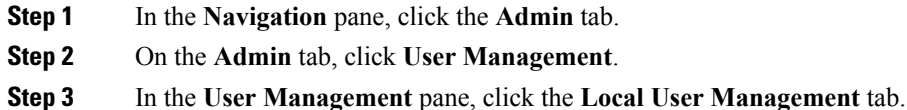

**Step 4** To configure or modify a local user account, click a row.

I

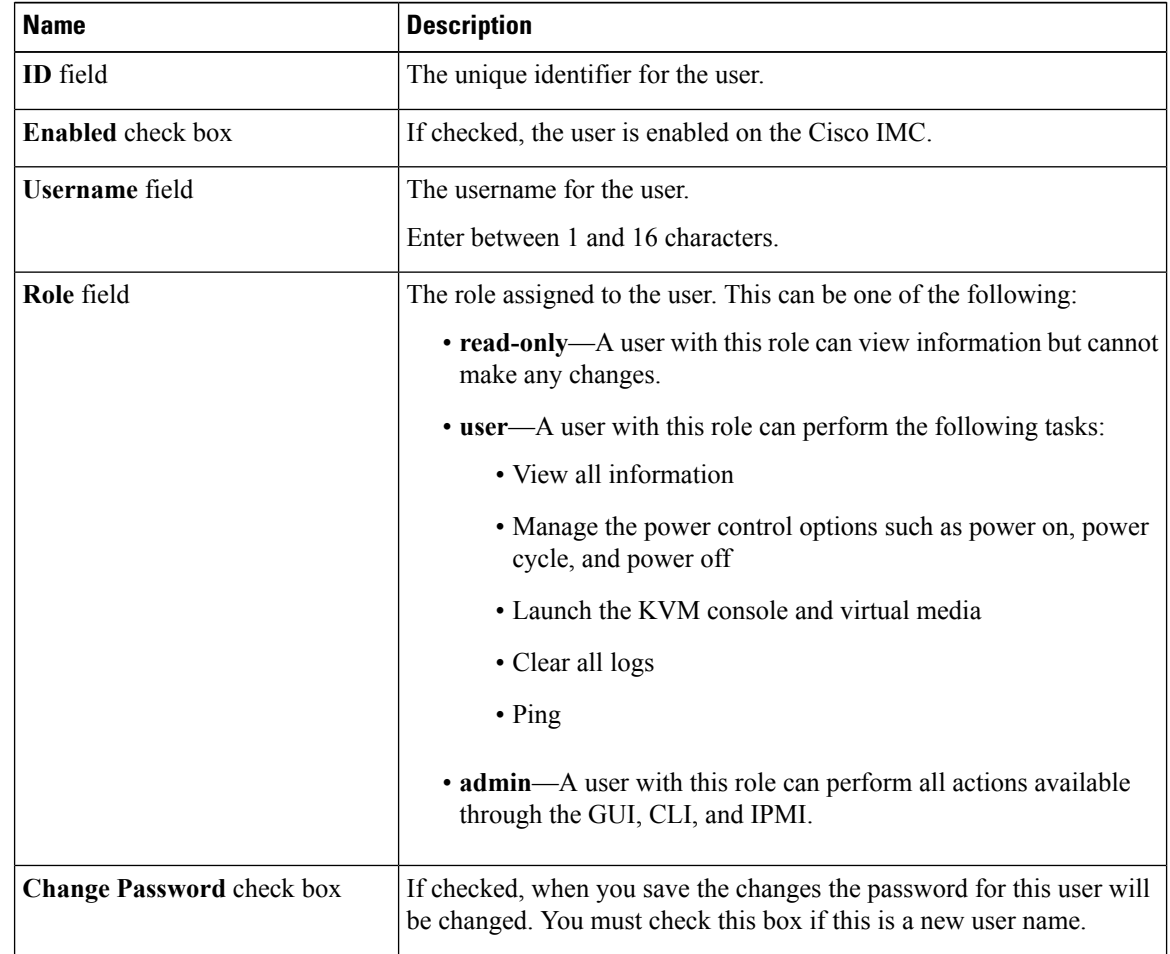

**Step 5** In the User Details dialog box, update the following properties:

Ш

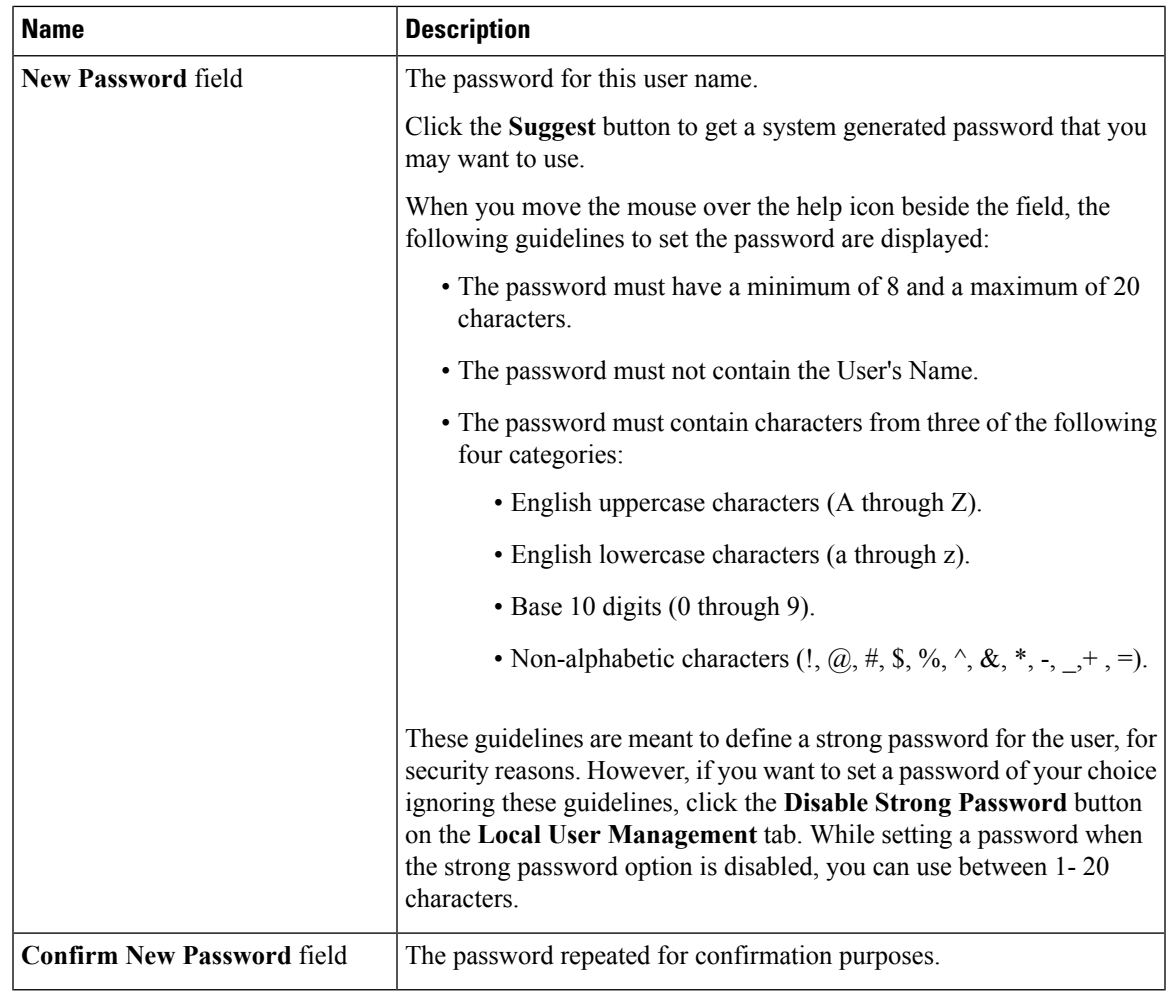

<span id="page-2-0"></span>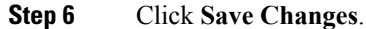

# **LDAP Servers**

Cisco IMC supports directory services that organize information in a directory, and manage access to this information. Cisco IMC supports Lightweight Directory Access Protocol (LDAP), which stores and maintains directory information in a network. In addition, Cisco IMC supports Microsoft Active Directory (AD). Active Directory is a technology that provides a variety of network services including LDAP-like directory services, Kerberos-based authentication, and DNS-based naming. The Cisco IMC utilizes the Kerberos-based authentication service of LDAP.

When LDAP is enabled in the Cisco IMC, user authentication and role authorization is performed by the LDAP server for user accounts not found in the local user database. The LDAP user authentication format is username@domain.com.

By checking the Enable Encryption check box in the **LDAP Settings** area, you can require the server to encrypt data sent to the LDAP server.

### **Configuring the LDAP Server**

The Cisco IMC can be configured to use LDAP for user authentication and authorization. To use LDAP, configure users with an attribute that holds the user role and locale information for the Cisco IMC. You can use an existing LDAP attribute that is mapped to the Cisco IMC user roles and locales or you can modify the LDAP schema to add a new custom attribute, such as the CiscoAVPair attribute, which has an attribute ID of 1.3.6.1.4.1.9.287247.1.

```
Ú
```
For more information about altering the schema, see the article at <http://technet.microsoft.com/en-us/library/bb727064.aspx>. **Important**

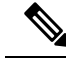

This example creates a custom attribute named CiscoAVPair, but you can also use an existing LDAP attribute that is mapped to the Cisco IMC user roles and locales. **Note**

If you are using Group Authorization on the Cisco IMC LDAP configuration, then you can skip Steps 1-4 and perform the stepslisted in the *ConfiguringLDAP Settings and Group Authorization in Cisco IMC* section.

The following steps must be performed on the LDAP server.

#### **Procedure**

**Step 1** Ensure that the LDAP schema snap-in is installed.

**Step 2** Using the schema snap-in, add a new attribute with the following properties:

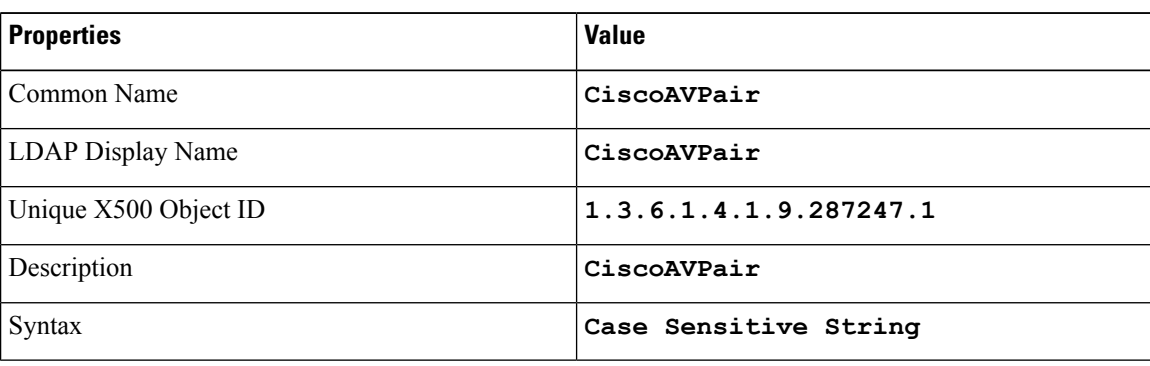

**Step 3** Add the CiscoAVPair attribute to the user class using the snap-in:

- a) Expand the **Classes** node in the left pane and type **U** to select the user class.
	- b) Click the **Attributes** tab and click **Add**.
	- c) Type **C** to select the CiscoAVPair attribute.
- d) Click **OK**.
- **Step 4** Add the following user role values to the CiscoAVPair attribute, for the users that you want to have access to Cisco IMC:

 $\mathbf{L}$ 

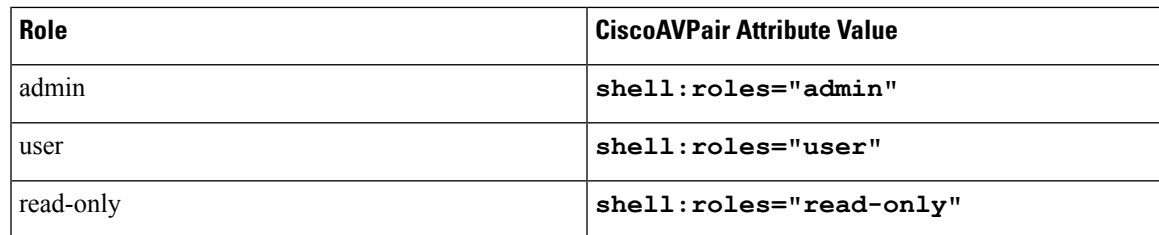

For more information about adding values to attributes, see the article at [http://technet.microsoft.com/en-us/library/bb727064.aspx.](http://technet.microsoft.com/en-us/library/bb727064.aspx) **Note**

#### **What to do next**

Use the Cisco IMC to configure the LDAP server.

## **Configuring LDAP Settings and Group Authorization in Cisco IMC**

#### **Before you begin**

You must log in as a user with admin privileges to perform this task.

#### **Procedure**

- **Step 1** In the **Navigation** pane, click the **Admin** tab.
- **Step 2** On the **Admin** tab, click **User Management**.
- **Step 3** In the **User Management** pane, click the **LDAP** tab.
- **Step 4** In the **LDAP** Settings area, update the following properties:

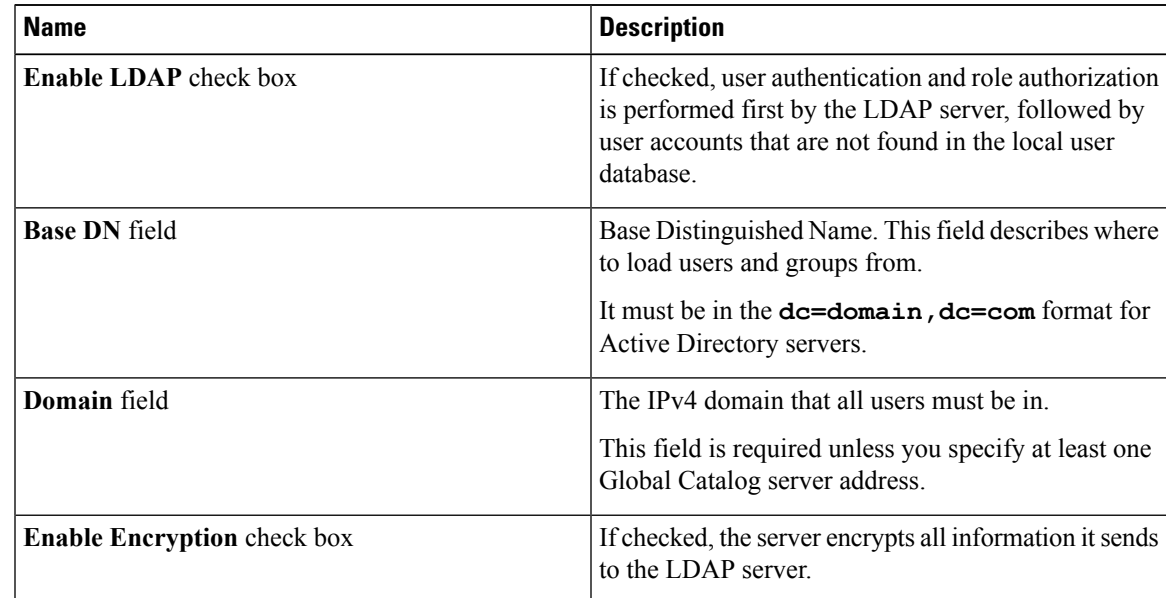

I

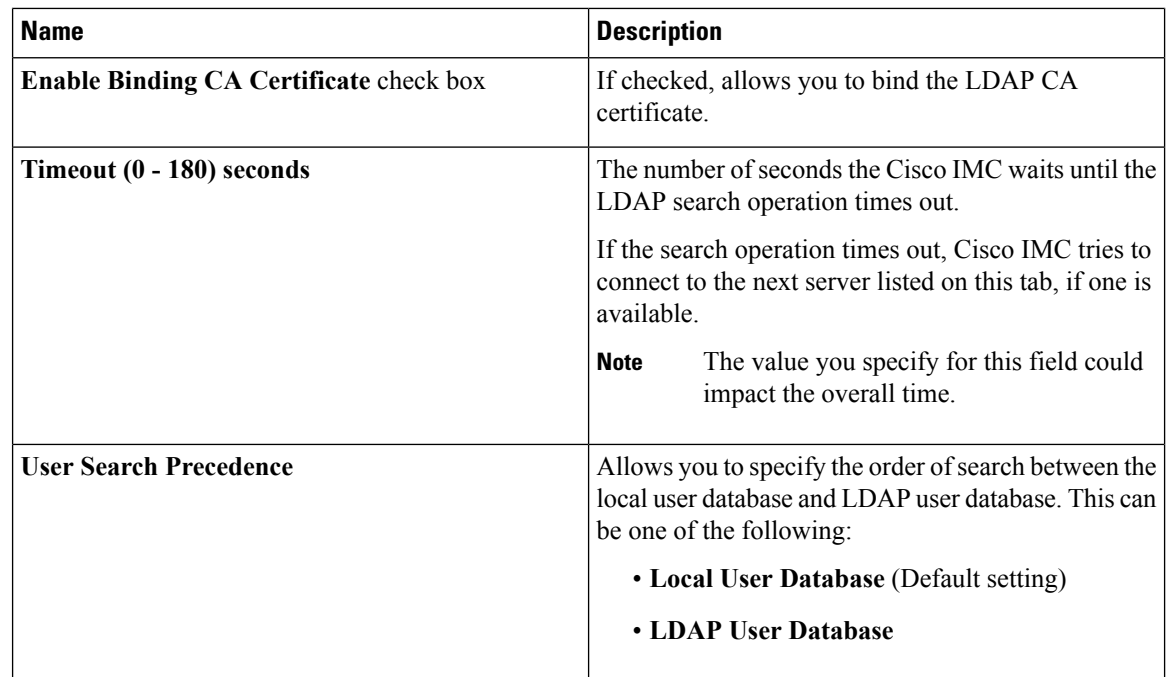

**Step 5** In the **Configure LDAP Servers** area, update the following properties:

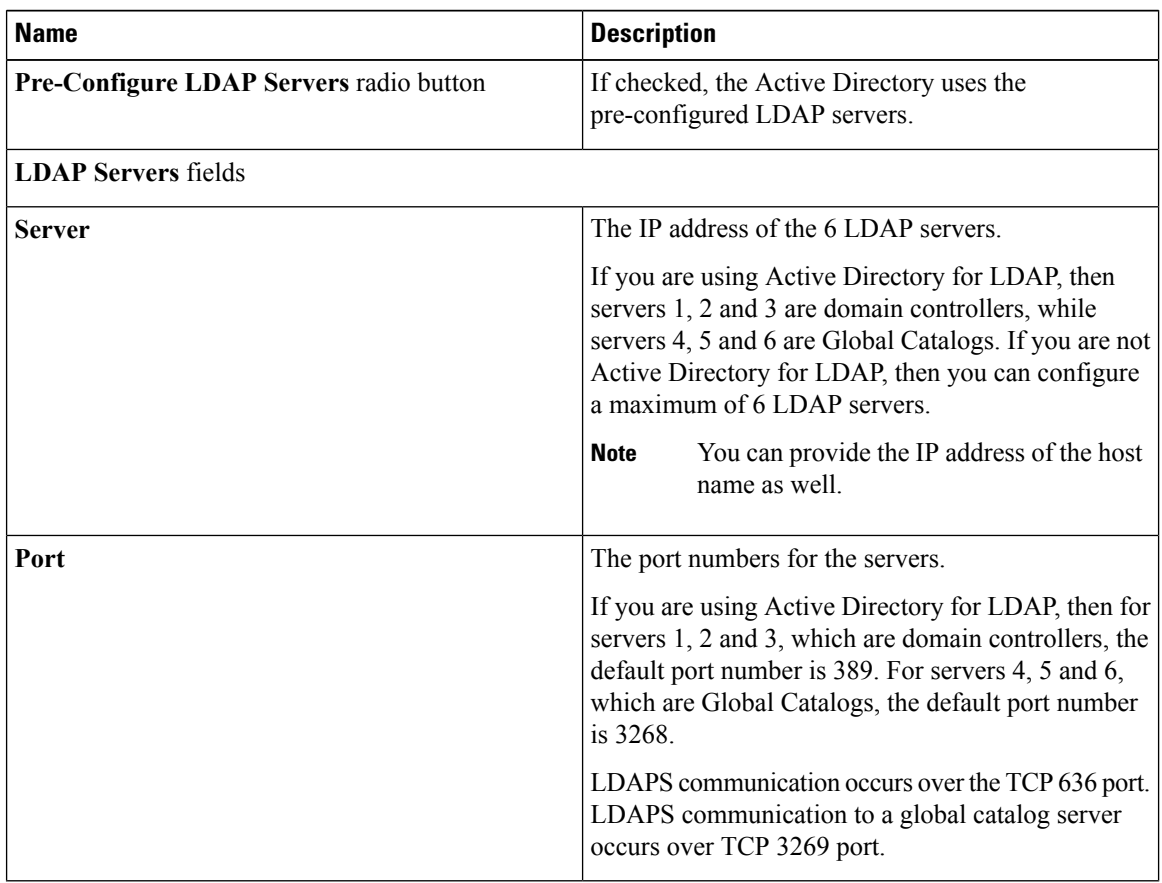

 $\mathbf l$ 

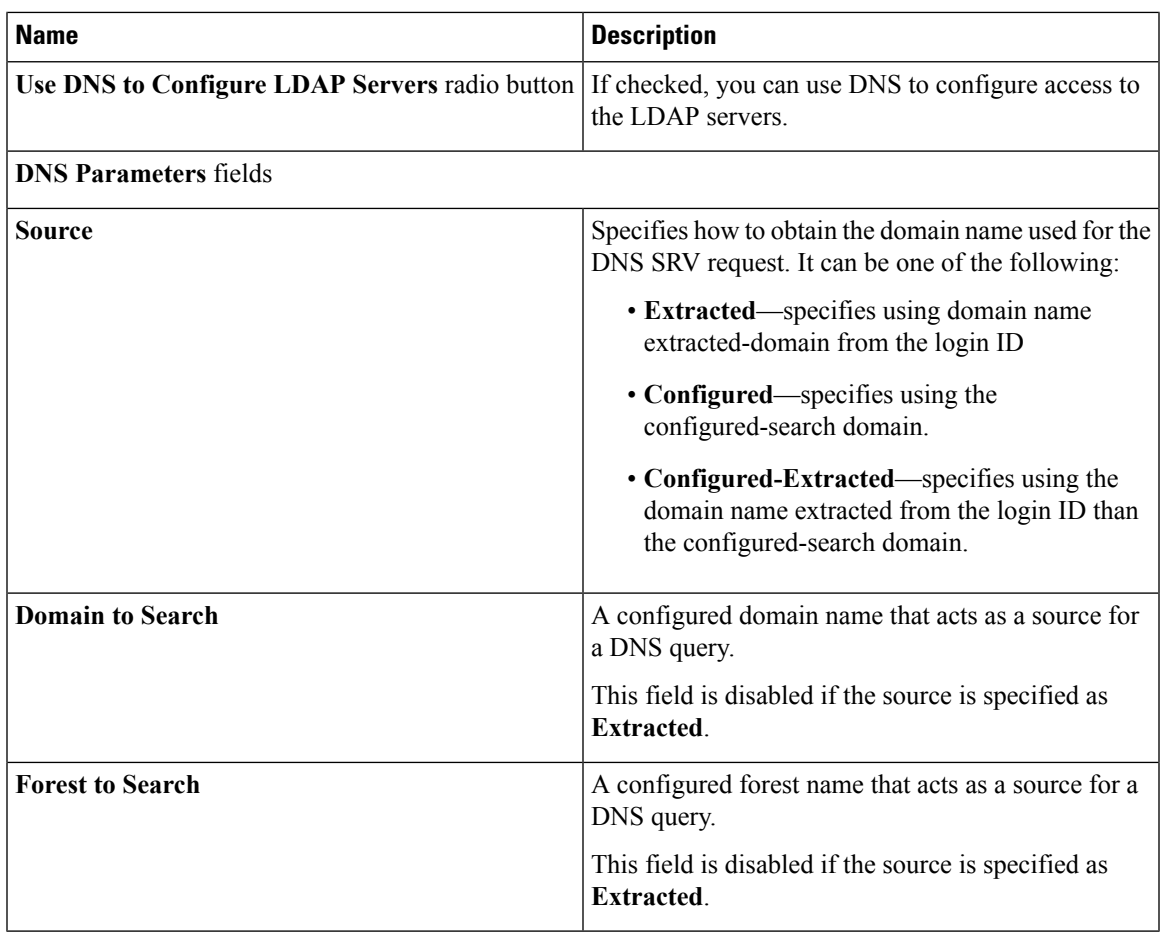

**Step 6** In the **Binding Parameters** area, update the following properties:

L

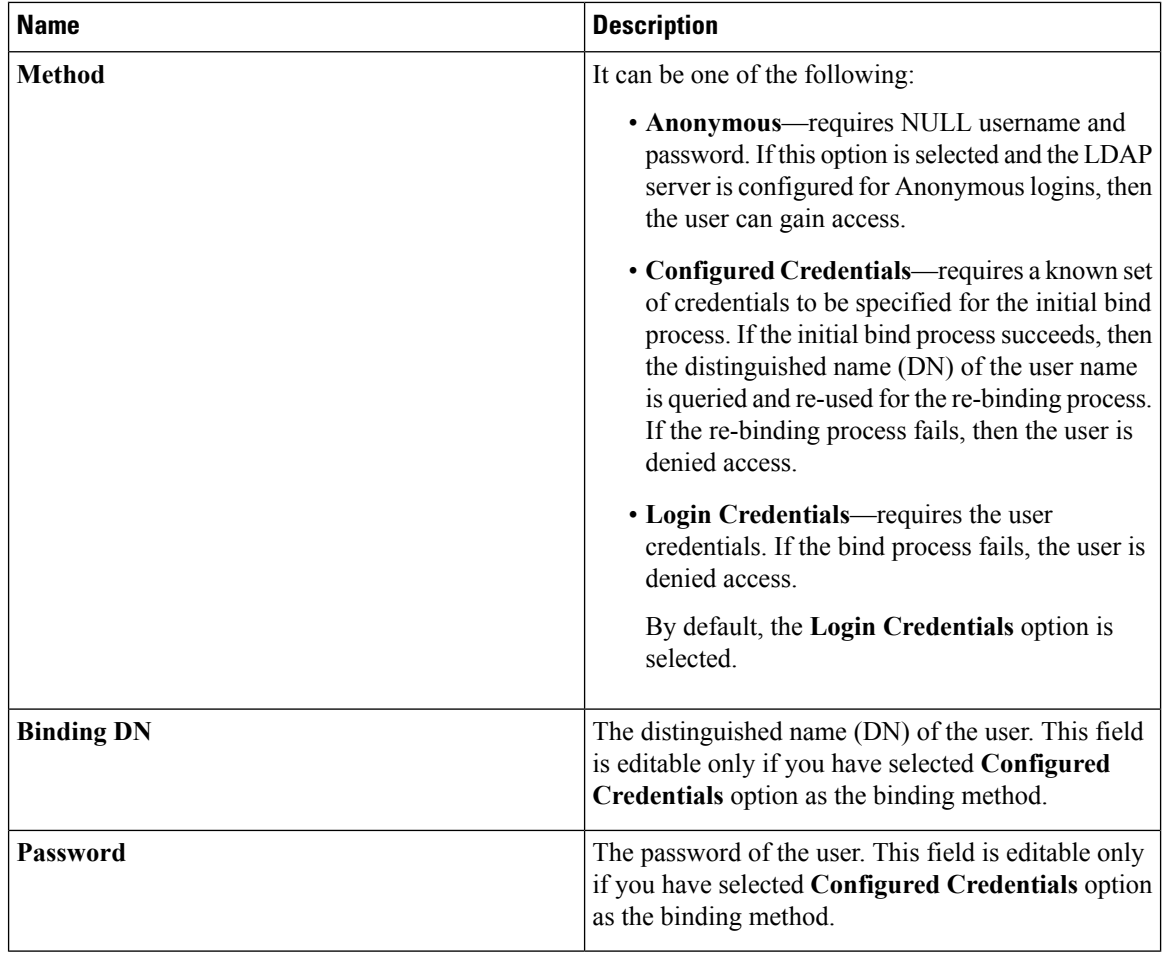

#### **Step 7** In the **Search Parameters** area, update the following fields:

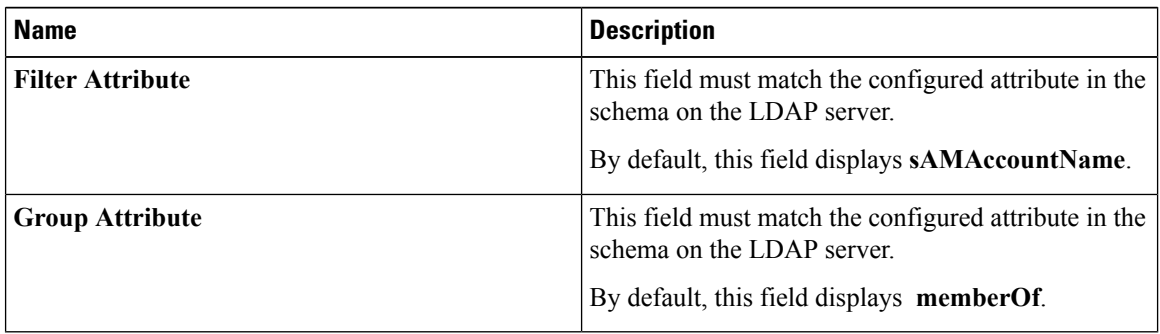

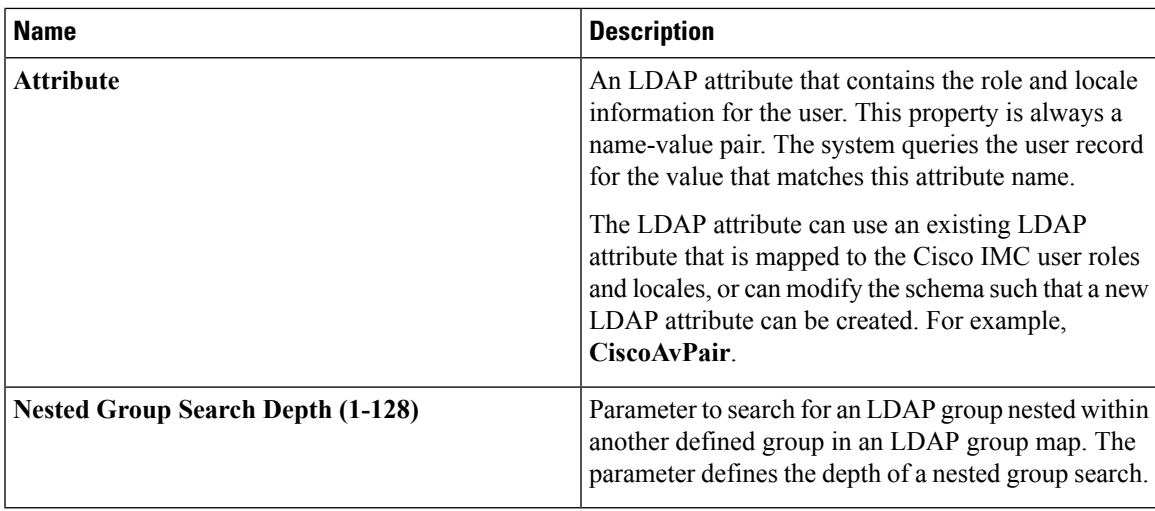

**Step 8** (Optional) In the **Group Authorization** area, update the following properties:

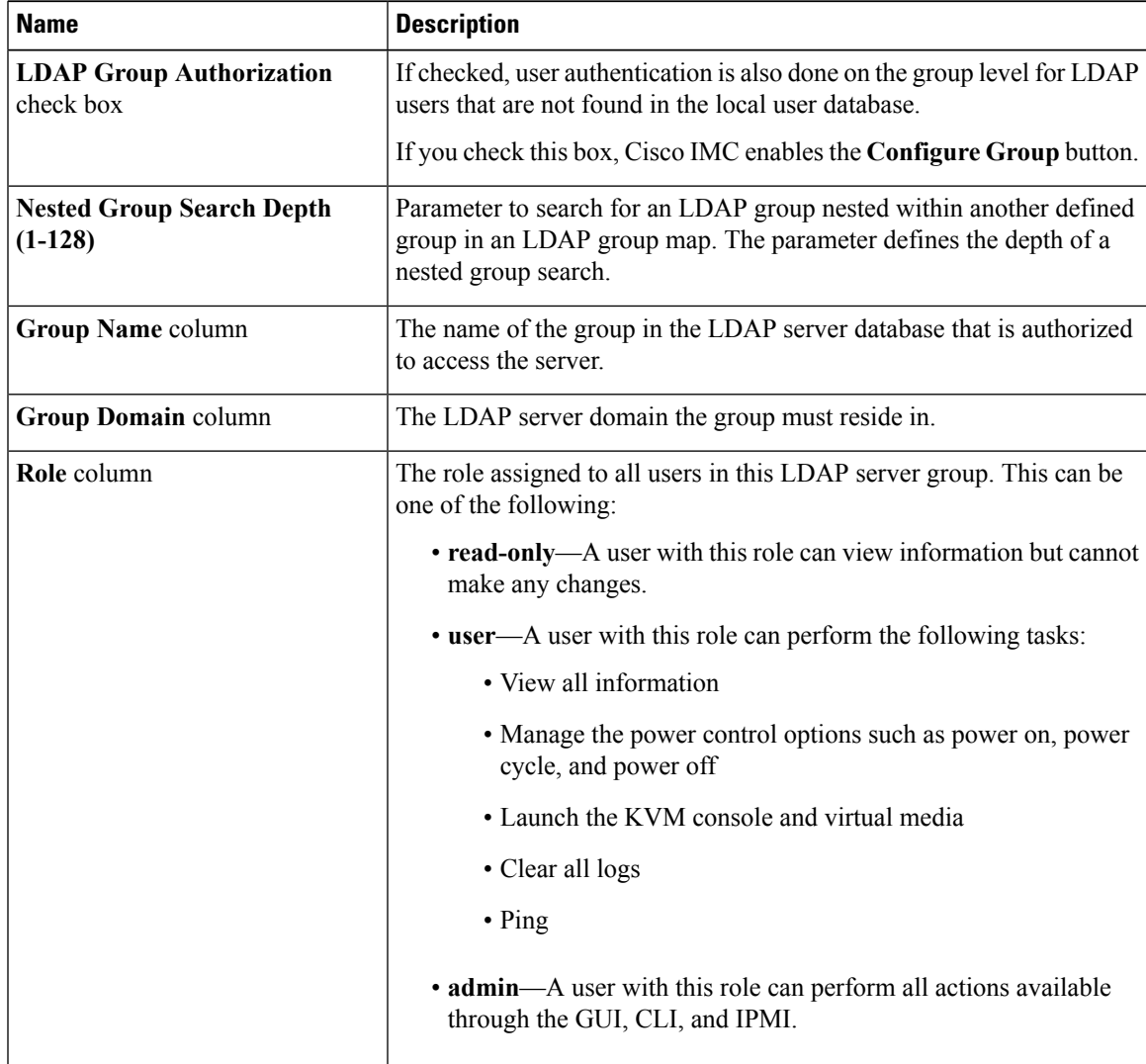

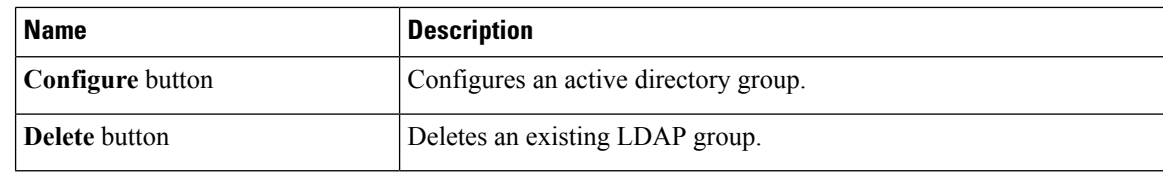

**Step 9** Click **Save Changes**.

### **Setting User Search Precedence**

#### **Before you begin**

You must log in as a user with admin privileges to perform this task.

#### **Procedure**

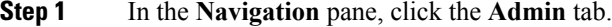

- **Step 2** On the **Admin** tab, click **User Management**.
- **Step 3** In the **User Management** pane, click the **LDAP** tab.
- **Step 4** In the **LDAP Settings** area's **User Search Precedence** field, select **Local User Database** or **LDAP User Database**.

This field allows you to specify the order of search between the above options. **Local User Database** is the default option.

### **LDAP Certificates Overview**

Cisco C-series servers allow an LDAP client to validate a directory server certificate against an installed CA certificate or chained CA certificate during an LDAP binding step. This feature is introduced in the event where anyone can duplicate a directory server for user authentication and cause a security breach due to the inability to enter a trusted point or chained certificate into the Cisco IMC for remote user authentication.

An LDAP client needs a new configuration option to validate the directory server certificate during the encrypted TLS/SSL communication.

#### **Downloading an LDAP CA Certificate from Local Browser**

#### **Before you begin**

- You must log in as a user with admin privileges to perform this action.
- You must enable Binding CA Certificate to perform this action.

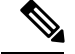

Only CA certificates or chained CA certificates must be used in Cisco IMC. By default, CA certificate is in .cer format. If it is a chained CA certificate, then it needs to be converted to .cer format before downloading it to Cisco IMC. **Note**

#### **Procedure**

- **Step 1** In the **Navigation** pane, click the **Admin** tab.
- **Step 2** In the **Admin** menu, click **User Management**.
- **Step 3** In the **User Management** pane, click the **LDAP** tab.
- **Step 4** In the **Certificate** area, click the **Download LDAP CA Certificate from Local Browser** link.

The **Download LDAP CA Certificate from Local Browser** dialog box appears.

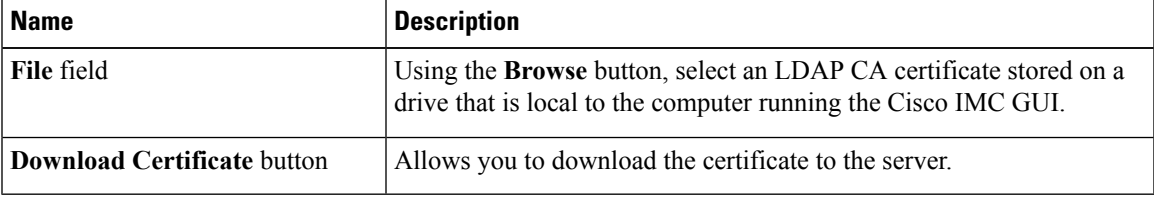

#### **Downloading an LDAP CA Certificate from Remote Server**

#### **Before you begin**

- You must log in as a user with admin privileges to perform this action.
- You must enable Binding CA Certificate to perform this action.

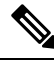

Only CA certificates or chained CA certificates must be used in Cisco IMC. By default, CA certificate is in .cer format. If it is a chained CA certificate, then it needs to be converted to .cer format before downloading it to Cisco IMC. **Note**

#### **Procedure**

**Step 1** In the **Navigation** pane, click the **Admin** tab.

- **Step 2** In the **Admin** menu, click **User Management**.
- **Step 3** In the **User Management** pane, click the **LDAP** tab.
- **Step 4** In the **Certificate** area, click the **Download LDAP CA Certificate from Remote Server** link.

The **Download LDAP CA Certificate from Remote Server** dialog box appears.

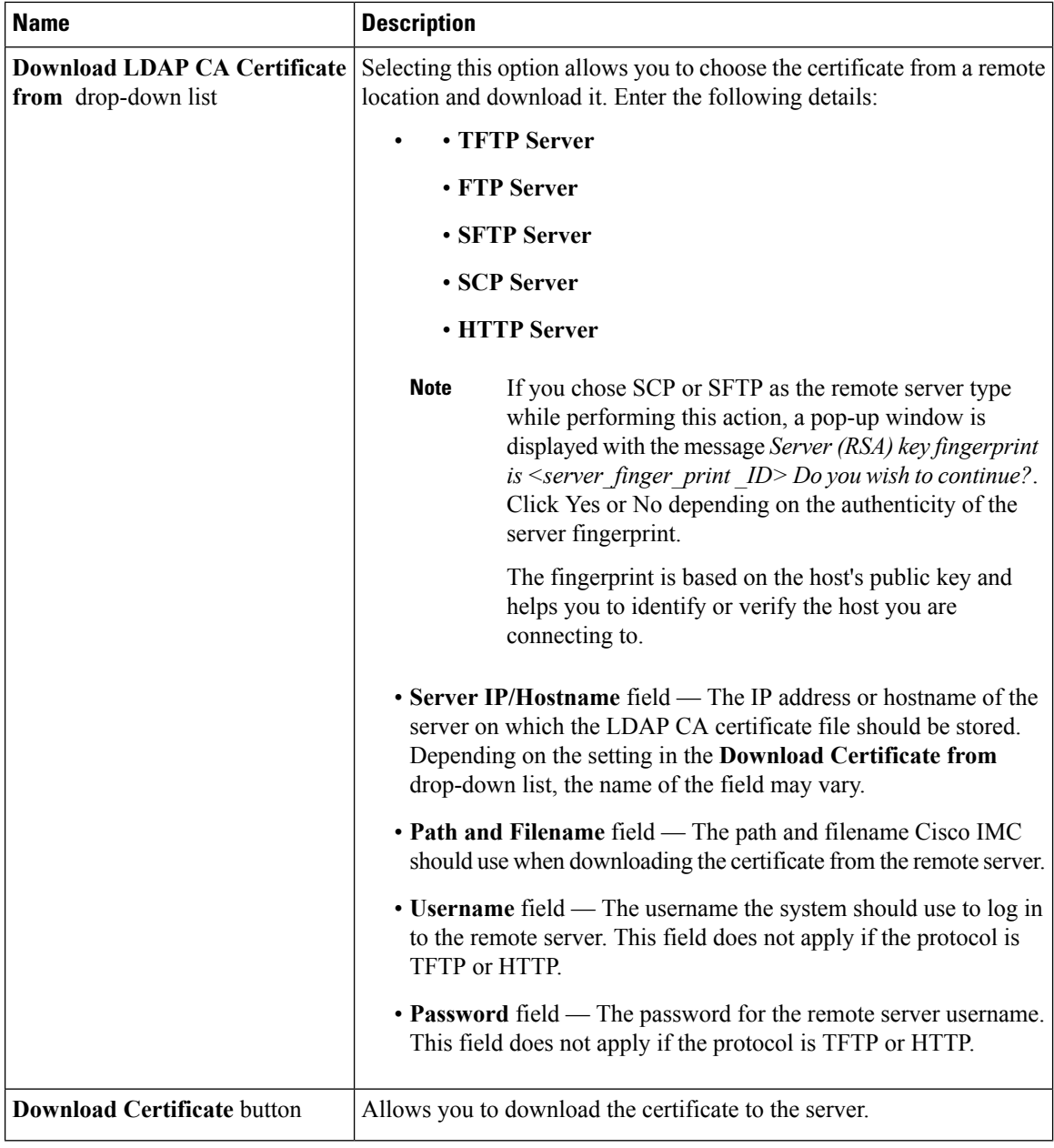

### **Exporting an LDAP CA Certificate**

#### **Before you begin**

You must log in as a user with admin privileges to perform this action.

You should have downloaded a signed LDAP CA Certificate before you can export it.

#### **Procedure**

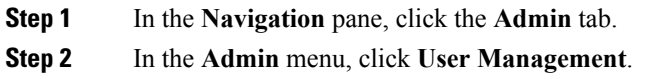

- **Step 3** In the **User Management** pane, click the **LDAP** tab.
- **Step 4** In the **Certificate** area, click the **Export LDAP CA Certificate** link.

The **Export LDAP CA Certificate** dialog box appears.

I

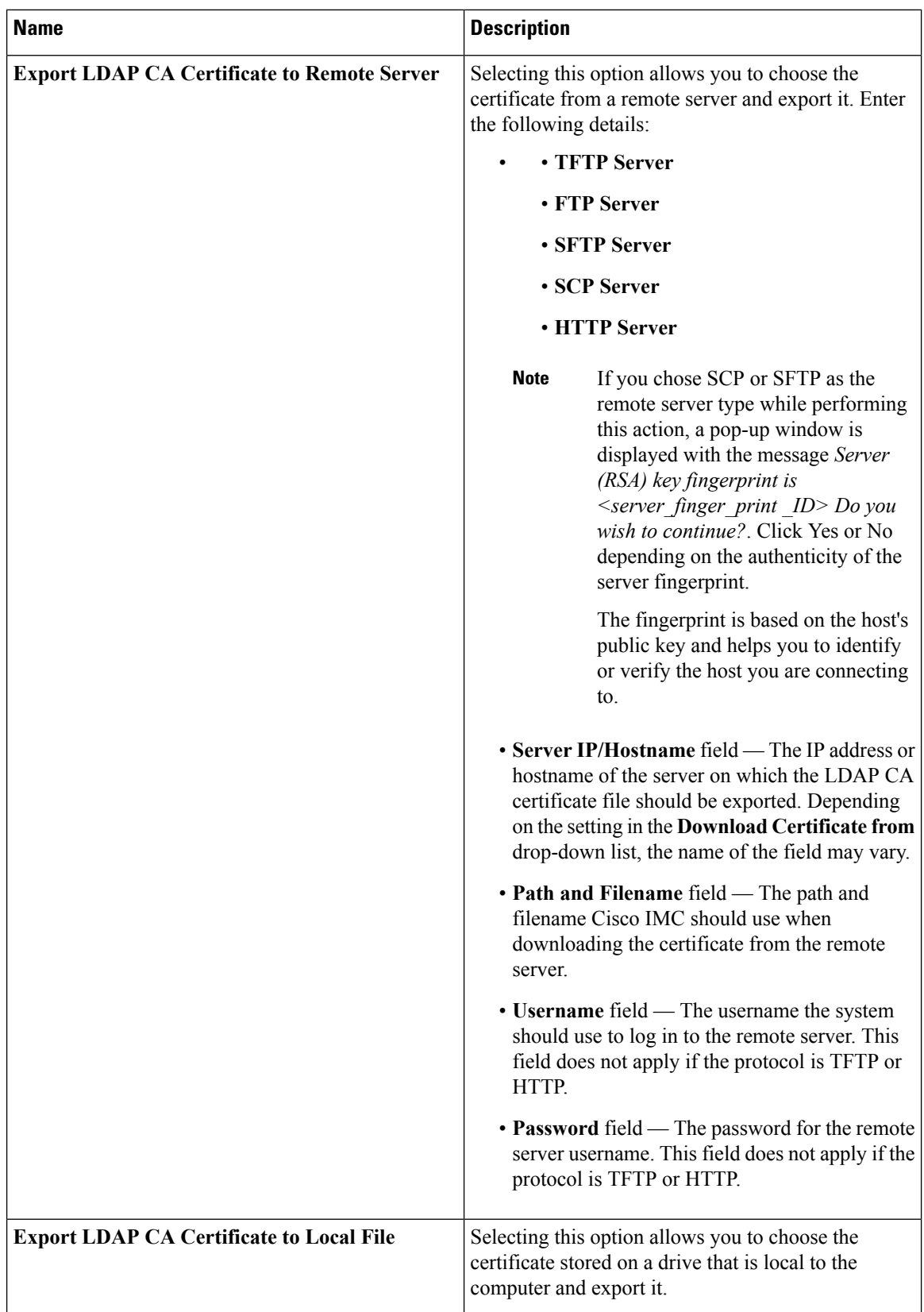

Ш

**Step 5** Click **Export**.

### **Pasting an LDAP CA Certificate**

#### **Before you begin**

- You must log in as a user with admin privileges to perform this action.
- You must enable Binding CA Certificate to perform this action.

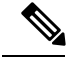

Only CA certificates or chained CA certificates must be used in Cisco IMC. By default, CA certificate is in .cer format. If it is a chained CA certificate, then it needs to be converted to .cer format before downloading it to Cisco IMC. **Note**

#### **Procedure**

- **Step 1** In the **Navigation** pane, click the **Admin** tab.
- **Step 2** In the **Admin** menu, click **User Management**.
- **Step 3** In the **User Management** pane, click the **LDAP** tab.
- **Step 4** In the **Certificate** area, click the **Paste LDAP CA Certificate** link.

The **Paste LDAP CA Certificate** dialog box appears.

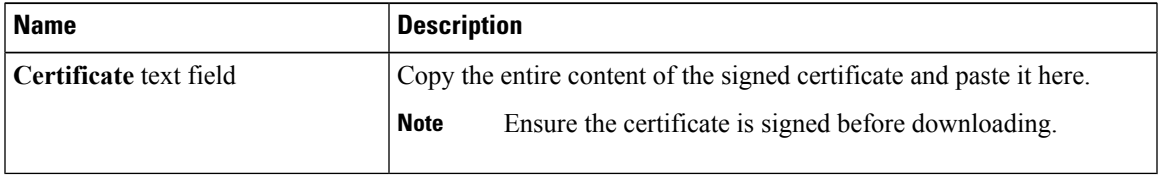

**Step 5** Click **Save Certificate**.

### **Testing LDAP Binding**

#### **Before you begin**

You must log in as a user with admin privileges to perform this action.

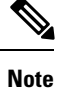

If you checked the **Enable Encryption** and the **Enable Binding CA Certificate** check boxes, enter the fully qualified domain name (FQDN) of the LDAP server in the LDAP Server field. To resolve the FQDN of the LDAP server, configure the preferred DNS of Cisco IMC network with the appropriate DNS IP address.

#### **Procedure**

- **Step 1** In the **Navigation** pane, click the **Admin** tab.
- **Step 2** In the **Admin** menu, click **User Management**.
- **Step 3** In the **User Management** pane, click the **LDAP** tab.
- **Step 4** In the **Certificate** area, click the **Test LDAP Binding** link.

The **Test LDAP CA Certificate Binding** dialog box appears.

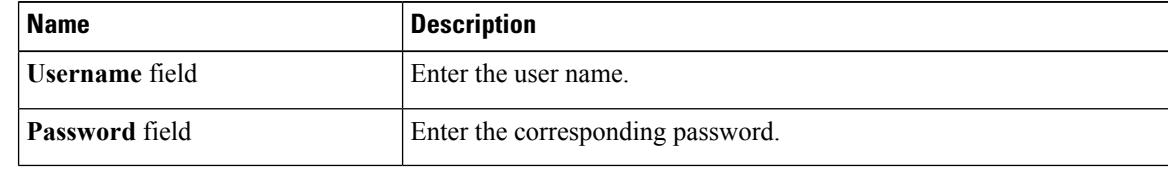

**Step 5** Click **Test**.

# <span id="page-15-0"></span>**Viewing User Sessions**

#### **Procedure**

- **Step 1** In the **Navigation** pane, click the **Admin** tab.
- **Step 2** On the **Admin** tab, click **User Management**.
- **Step 3** In the **User Management** pane, click the **Sessions** tab.
- **Step 4** View the following information about current user sessions:

**Tip** Click a column header to sort the table rows, according to the entries in that column.

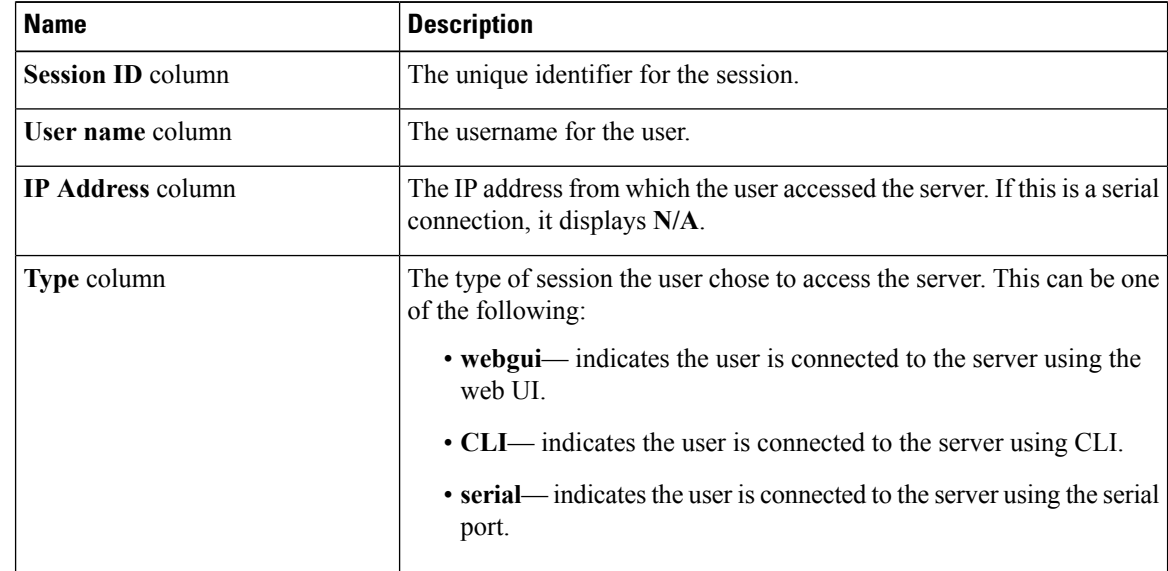

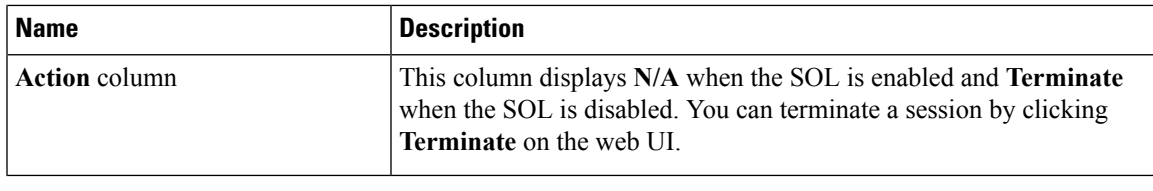

# <span id="page-16-0"></span>**Password Expiry**

You can set a shelf life for a password, after which it expires. As an administrator, you can set this time in days. This configuration would be common to all users. Upon password expiry, the user is notified on login and would not be allowed to login unless the password is reset.

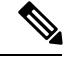

**Note**

When you downgrade to an older database, existing users are deleted. The database returns to default settings. Previously configured users are cleared and the database is empty, that is, the database hasthe default username - 'admin' and password - 'password'. Since the server is left with the default user database, the change default credential feature is enabled. This means that when the 'admin' user logs on to the database for the first time after a downgrade, the user must mandatorily change the default credential.

#### **Password Set Time**

A 'Password set time' is configured for every existing user, to the time when the migration or upgrade occurred. For new users (users created after an upgrade), the Password Set time is configured to the time when the user was created, and the password is set. For users in general (new and existing), the Password Set Time is updated whenever the password is changed.

### **Configuring Password Expiry Duration**

#### **Before you begin**

• You must enable password expiry.

#### **Procedure**

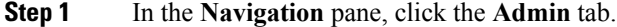

**Step 2** On the **Admin** tab, click **User Management**.

**Step 3** In the **Local Users** pane (opens by default), click **Password Expiration Details**.

**Step 4** In the **Password Expiration Details** dialog box, update the following fields:

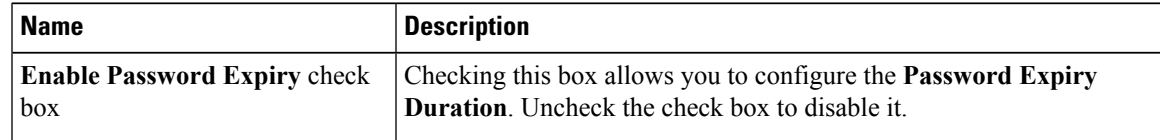

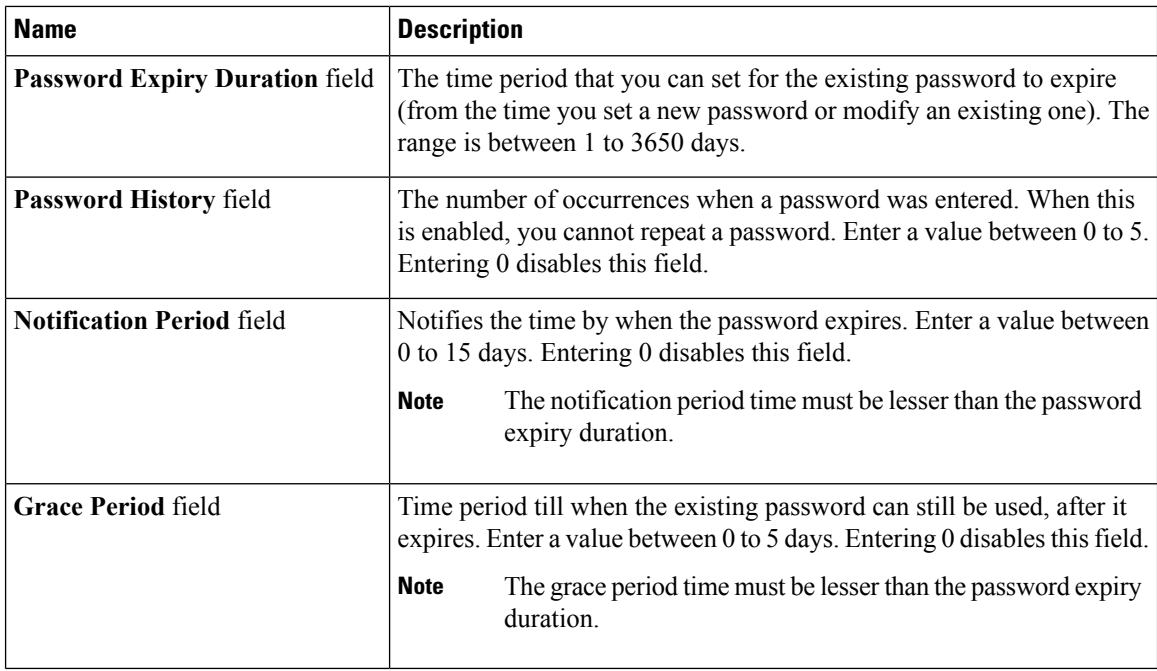

**Step 5** Click **Save Changes**.

# **Enabling Password Expiry**

**Before you begin**

**Procedure**

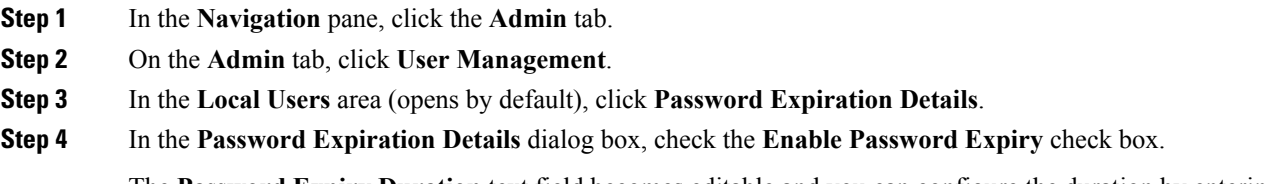

The **Password Expiry Duration** text field becomes editable and you can configure the duration by entering a number in days.

#### **What to do next**

Configure password expiry duration.